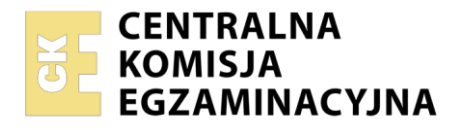

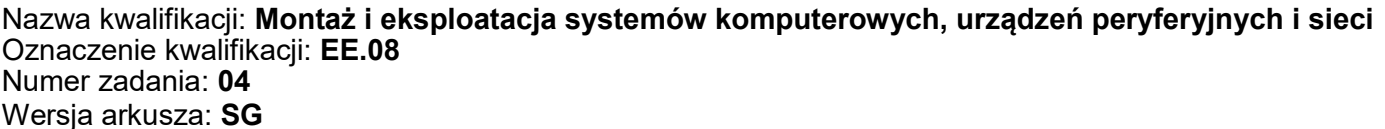

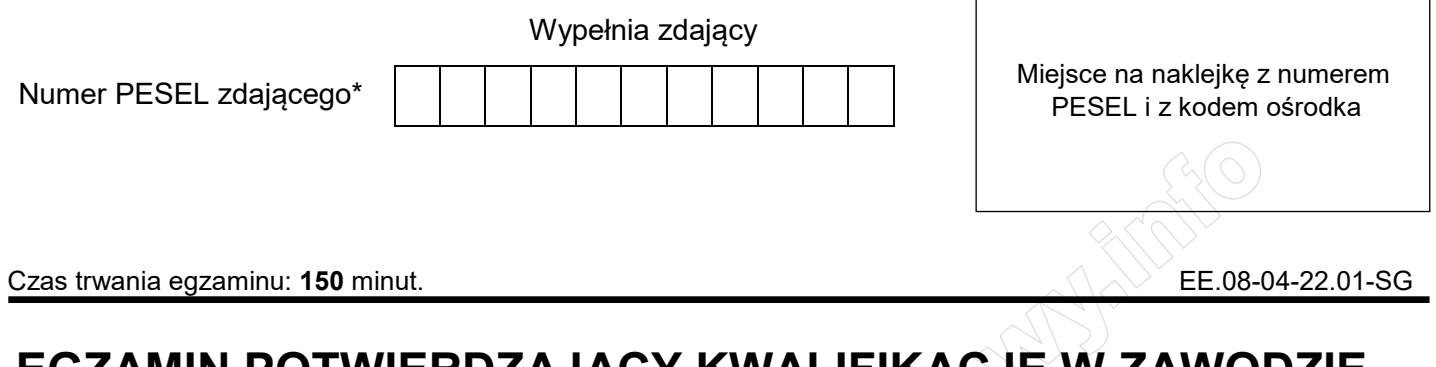

# **EGZAMIN POTWIERDZAJĄCY KWALIFIKACJE W ZAWODZIE**

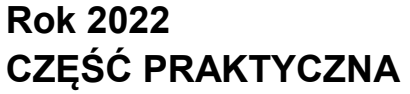

**PODSTAWA PROGRAMOWA 2017**

## **Instrukcja dla zdającego**

- 1. Na pierwszej stronie arkusza egzaminacyjnego wpisz w oznaczonym miejscu swój numer PESEL i naklej naklejkę z numerem PESEL i z kodem ośrodka.
- 2. Na KARCIE OCENY w oznaczonym miejscu przyklej naklejkę z numerem PESEL oraz wpisz:
	- swój numer PESEL\*,
	- oznaczenie kwalifikacji,
	- numer zadania,
	- numer stanowiska.
- 3. KARTĘ OCENY przekaż zespołowi nadzorującemu.
- 4. Sprawdź, czy arkusz egzaminacyjny zawiera 5 stron i nie zawiera błędów. Ewentualny brak stron lub inne usterki zgłoś przez podniesienie ręki przewodniczącemu zespołu nadzorującego.
- 5. Zapoznaj się z treścią zadania oraz stanowiskiem egzaminacyjnym. Masz na to 10 minut. Czas ten nie jest wliczany do czasu trwania egzaminu.
- 6. Czas rozpoczęcia i zakończenia pracy zapisze w widocznym miejscu przewodniczący zespołu nadzorującego.
- 7. Wykonaj samodzielnie zadanie egzaminacyjne. Przestrzegaj zasad bezpieczeństwa i organizacji pracy.
- 8. Jeżeli w zadaniu egzaminacyjnym występuje polecenie "zgłoś gotowość do oceny przez podniesienie ręki", to zastosuj się do polecenia i poczekaj na decyzję przewodniczącego zespołu nadzorującego.
- 9. Po zakończeniu wykonania zadania pozostaw rezultaty oraz arkusz egzaminacyjny na swoim stanowisku lub w miejscu wskazanym przez przewodniczącego zespołu nadzorującego.
- 10. Po uzyskaniu zgody zespołu nadzorującego możesz opuścić salę/miejsce przeprowadzania egzaminu.

### *Powodzenia!*

*\* w przypadku braku numeru PESEL – seria i numer paszportu lub innego dokumentu potwierdzającego tożsamość* 

Układ graficzny © CKE 2020

## **Zadanie egzaminacyjne**

Korzystając z dostępnych narzędzi, oprogramowania oraz elementów znajdujących się na stanowisku egzaminacyjnym, wykonaj montaż okablowania, podłączenie urządzeń sieciowych oraz przeprowadź konfigurację urządzeń sieciowych i systemów zainstalowanych na dysku twardym stacji roboczej i serwera, a także diagnostykę podzespołów komputera.

Podczas konfiguracji systemów Windows skorzystaj z konta **Administrator** z hasłem **Egzamin2021!@**  Podczas konfiguracji systemów Linux skorzystaj z konta **administrator** z hasłem **Egzamin2021!@** konto z prawem podniesienia do **root** z hasłem **Egzamin2021!@** 

1. Wykonaj montaż okablowania sieciowego:

- wykonaj podłączenie kabla U/UTP do panelu krosowego według sekwencji T568A
- drugi koniec kabla U/UTP podłącz do gniazda naściennego z zamontowanym modułem Keystone według sekwencji T568A
- zmontuj kompletne gniazdo naścienne

*UWAGA: Po wykonaniu montażu okablowania oraz gniazda z modułem Keystone zgłoś przewodniczącemu ZN – przez podniesienie ręki – gotowość do przeprowadzenia testu wykonanego okablowania. W obecności egzaminatora sprawdź za pomocą testera okablowania poprawność wykonanego połączenia panel krosowy – gniazdo naścienne.* 

## 2. Zamontuj w serwerze dysk twardy opisany jako **SERWER2\_LINUX**

*UWAGA: Po wykonaniu montażu zgłoś przewodniczącemu ZN – przez podniesienie ręki – gotowość do zakończenia prac montażowych. Po uzyskaniu zgody przystąp do końcowych czynności montażowych i uruchomienia systemu Linux w wersji serwerowej.*

- 3. Skonfiguruj ruter zgodnie z następującymi zaleceniami:
	- $-$  adres IP dla interfejsu LAN:  $192.168.2.1/25$
	- adres IP dla interfejsu WAN: 9.9.9.1/8, adres bramy 9.9.9.254, jeśli jest wymagany
	- serwer DHCP włączony: zakres adresów 192.168.2.20 ÷ 192.168.2.25
	- zarezerwowany dla serwera adres IP 192.168.2.22/25
	- zarezerwowany dla stacji roboczej adres IP 192.168.2.23/25
	- serwer DNS dla interfejsu WAN: 1.1.1.1 oraz drugi serwer DNS:7.7.3.3, jeśli jest wymagany

UWAGA: ruter pracuje na ustawieniach fabrycznych zgodnie z dokumentacją, która jest dostępna w folderze *RUTER* na nośniku opisanym *DANE/PROGRAMY*

*UWAGA: Po wykonaniu konfiguracji rutera zgłoś przewodniczącemu ZN – przez podniesienie ręki – gotowość do zaprezentowania ustawień urządzenia.* 

- 4. Skonfiguruj przełącznik zgodnie z zaleceniami:
	- $-$  adres IP: 192.168.2.4/25
	- brama domyślna, jeśli jest wymagana: adres interfejsu LAN rutera

UWAGA: przełącznik pracuje na ustawieniach fabrycznych zgodnie z dokumentacją, która jest dostępna w folderze *PRZEŁĄCZNIK* na nośniku opisanym *DANE/PROGRAMY*

*UWAGA: Po wykonaniu konfiguracji przełącznika zgłoś przewodniczącemu ZN – przez podniesienie ręki – gotowość do zaprezentowania ustawień urządzenia.* 

5. Za pomocą kabli połączeniowych znajdujących się na stanowisku egzaminacyjnym połącz urządzenia zgodnie ze schematem, a następnie podłącz je do sieci zasilającej.

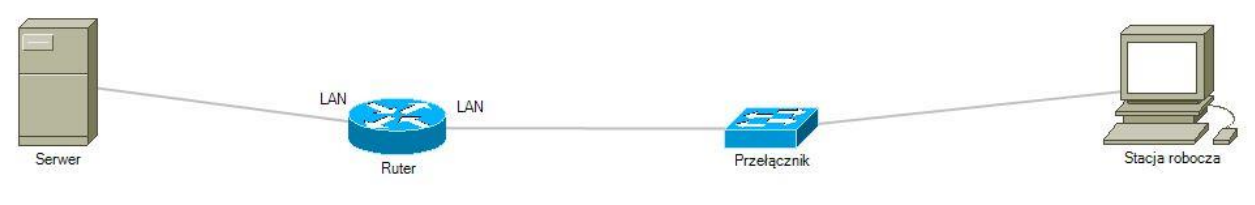

Schemat połączenia urządzeń

- 6. Przeprowadź na stacji roboczej test zasobów komputera za pomocą dostępnych w systemie operacyjnym Windows narzędzi. Uzyskane wyniki testów, w postaci zrzutów ekranowych, zapisz w pliku edytora tekstu o nazwie T*estowanieWindowsa* i umieść go na dysku USB oznaczonym nazwą *EGZAMIN*. Uzyskane wyniki zapisz także w Tabeli 1. *Test systemu operacyjnego oraz zasobów stacji roboczej* znajdującej się w arkuszu egzaminacyjnym.
- 7. Na stacji roboczej skonfiguruj system Windows:
	- skonfiguruj interfejs sieciowy stacji roboczej według zaleceń:
		- ‒ nazwa: LAN\_stacja
		- ‒ adres IPv4: przydzielany automatycznie
		- serwer DNS: localhost
	- utwórz kopię rejestru o nazwie *kopia\_rejestru* i zapisz ją na Pulpicie konta **Administrator**
	- utwórz punkt przywracania systemu o nazwie *egzamin\_2021*
	- utwórz folder *C:\Egzamin*
	- użytkownikowi **Administrator** ustaw ścieżkę dostępu do folderu macierzystego *C:\Egzamin*
- 8. Skonfiguruj serwer z zainstalowanym systemem operacyjnym Linux:
	- skonfiguruj interfejs sieciowy serwera podłączony do rutera:
		- adres IP: przydzielany automatycznie
		- brama domyślna: adres IP interfejsu LAN rutera
		- serwer DNS: localhost
	- skonfiguruj drugi interfejs sieciowy serwera:
		- $-$  adres IP: 172.30.30.30/24
		- brama domyślna: 172.30.30.31/24
		- serwer DNS: localhost
	- utwórz konto użytkownika o nazwie **egzaminator** z następującymi parametrami
		- hasło: **Egz@minator2021!@**
		- data ważności konta: 10.12.2023 r.
		- nazwa powłoki systemowej: bin/sh
	- w katalogu */home* utwórz katalog *sesja*
	- ustaw dla katalogu */home/sesja* prawa na 770
	- za pomocą poleceń systemowych wykonaj test połączenia serwera z ruterem, przełącznikiem i stacją roboczą

*UWAGA: Zgłoś przewodniczącemu ZN – przez podniesienie ręki – gotowość do sprawdzenia komunikacji serwera z ruterem, przełącznikiem i stacją roboczą. Ponownie w obecności egzaminatora przeprowadź test komunikacji połączonych urządzeń sieciowych. Na stacji roboczej i serwerze wyświetl nadane automatycznie adresy IP.*

9. Korzystając z Cennika usług komputerowych, sporządź w arkuszu kalkulacyjnym kosztorys wykonanych prac serwisowych. W kosztorysie uwzględnij podatek VAT w wysokości 23%:

- plik wykonany zgodnie z przykładową Tabelą 2. *Kosztorys wzór* zapisz pod nazwą *Kosztorys* na dysku USB oznaczonym nazwą *EGZAMIN*
- obliczenia w kolumnie *Cena brutto (w zł)* powinny wykonywać się automatycznie po wypełnieniu kolumny *Cena netto (w zł)*, z uwzględnieniem podatku VAT
- obliczenia w kolumnie *Wartość brutto (w zł)* powinny wykonywać się automatycznie po wypełnieniu kolumny *Cena brutto (w zł)* oraz Ilość
- sumowanie kolumny *Wartość brutto (w zł)* powinno odbywać się automatycznie
- w wierszu *SUMA W EURO* powinno następować automatyczne przeliczenie sumy kosztorysu po kursie 1 € = 4,2 zł
- w wierszu *SUMA* wartość sumy powinna być automatycznie zaokrąglana do jednego miejsca po przecinku

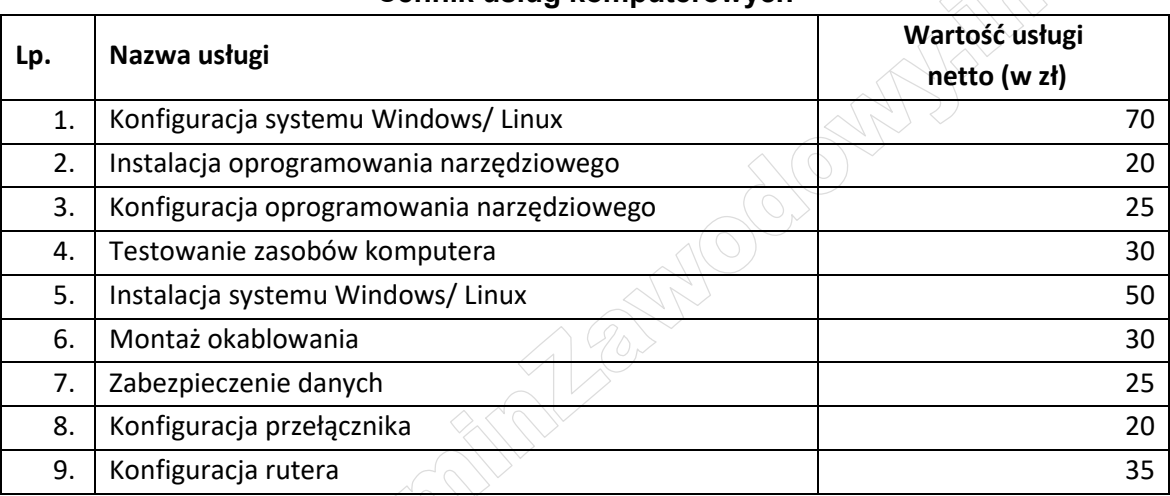

### **Cennik usług komputerowych**

*UWAGA: po zakończeniu prac nie wylogowuj się i nie wyłączaj komputerów oraz urządzeń sieciowych, znajdujących się na Twoim stanowisku egzaminacyjnym.*

## **Czas na wykonanie zadania wynosi 150 minut. Ocenie będzie podlegać 6 rezultatów**

- wykonane okablowanie sieciowe oraz połączenie fizyczne urządzeń,
- diagnostyka systemu operacyjnego oraz podzespołów,
- skonfigurowane urządzenia sieciowe,
- skonfigurowany serwer,
- skonfigurowana stacja robocza,
- kosztorys

oraz

przebieg wykonania okablowania sieciowego i podłączenia urządzeń sieciowych.

*Uwaga: Zawartość dysku USB, wykorzystywanego podczas egzaminu do zapisu zrzutów ekranowych lub dokumentów, jest usuwana po egzaminie i nie stanowi dokumentacji egzaminacyjnej przekazywanej wraz z arkuszem do OKE* 

#### **Plik pobrany ze strony https://www.Testy.EgzaminZawodowy.info**

## **Tabela 1. Test systemu operacyjnego oraz zasobów stacji roboczej**

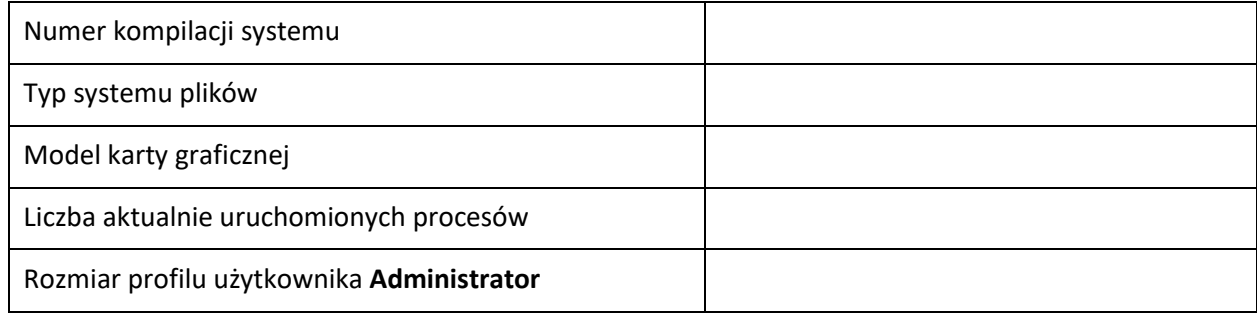

#### **Tabela 2. Kosztorys - wzór**

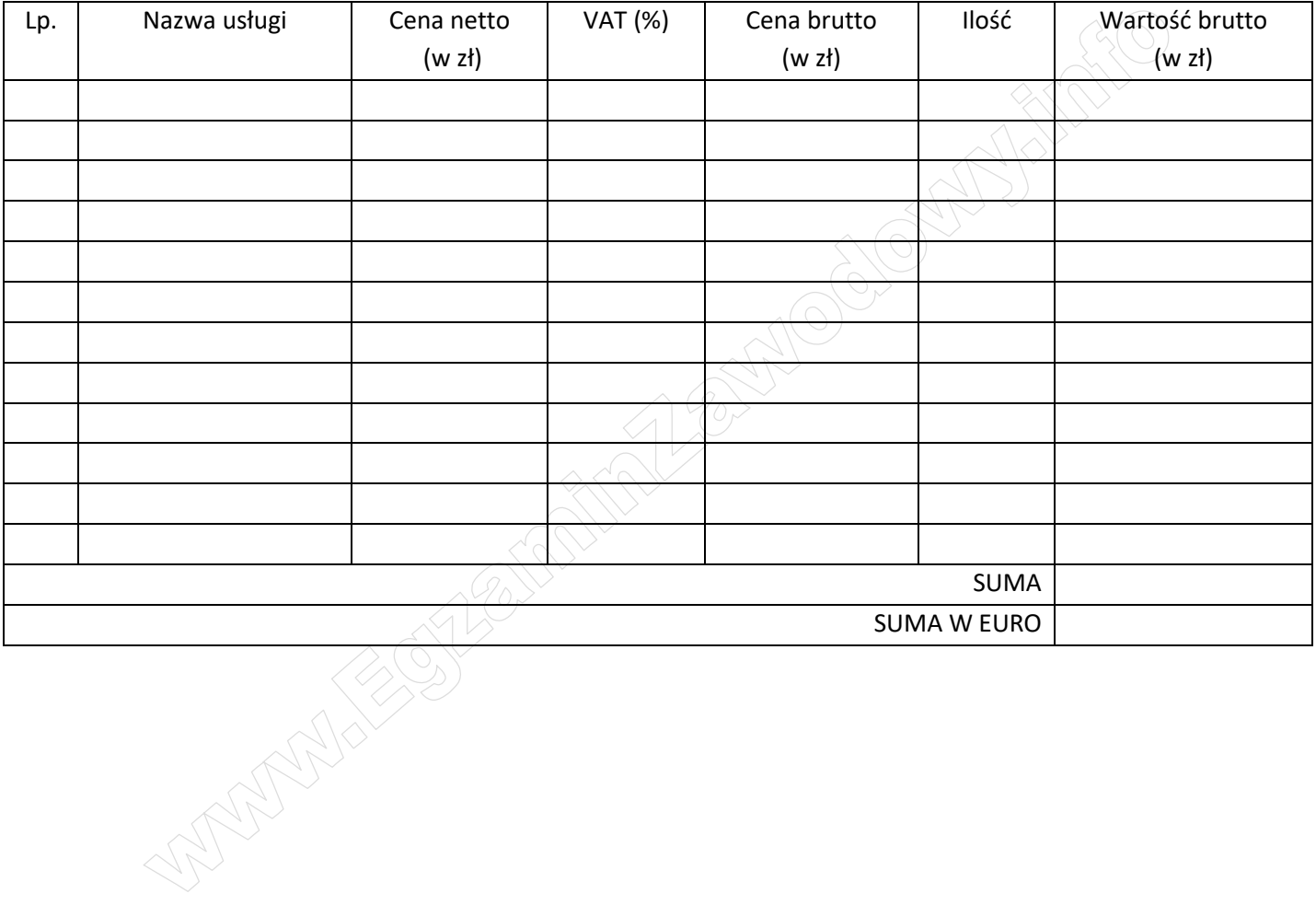